# **E**hipsmall

Chipsmall Limited consists of a professional team with an average of over 10 year of expertise in the distribution of electronic components. Based in Hongkong, we have already established firm and mutual-benefit business relationships with customers from,Europe,America and south Asia,supplying obsolete and hard-to-find components to meet their specific needs.

With the principle of "Quality Parts,Customers Priority,Honest Operation,and Considerate Service",our business mainly focus on the distribution of electronic components. Line cards we deal with include Microchip,ALPS,ROHM,Xilinx,Pulse,ON,Everlight and Freescale. Main products comprise IC,Modules,Potentiometer,IC Socket,Relay,Connector.Our parts cover such applications as commercial,industrial, and automotives areas.

We are looking forward to setting up business relationship with you and hope to provide you with the best service and solution. Let us make a better world for our industry!

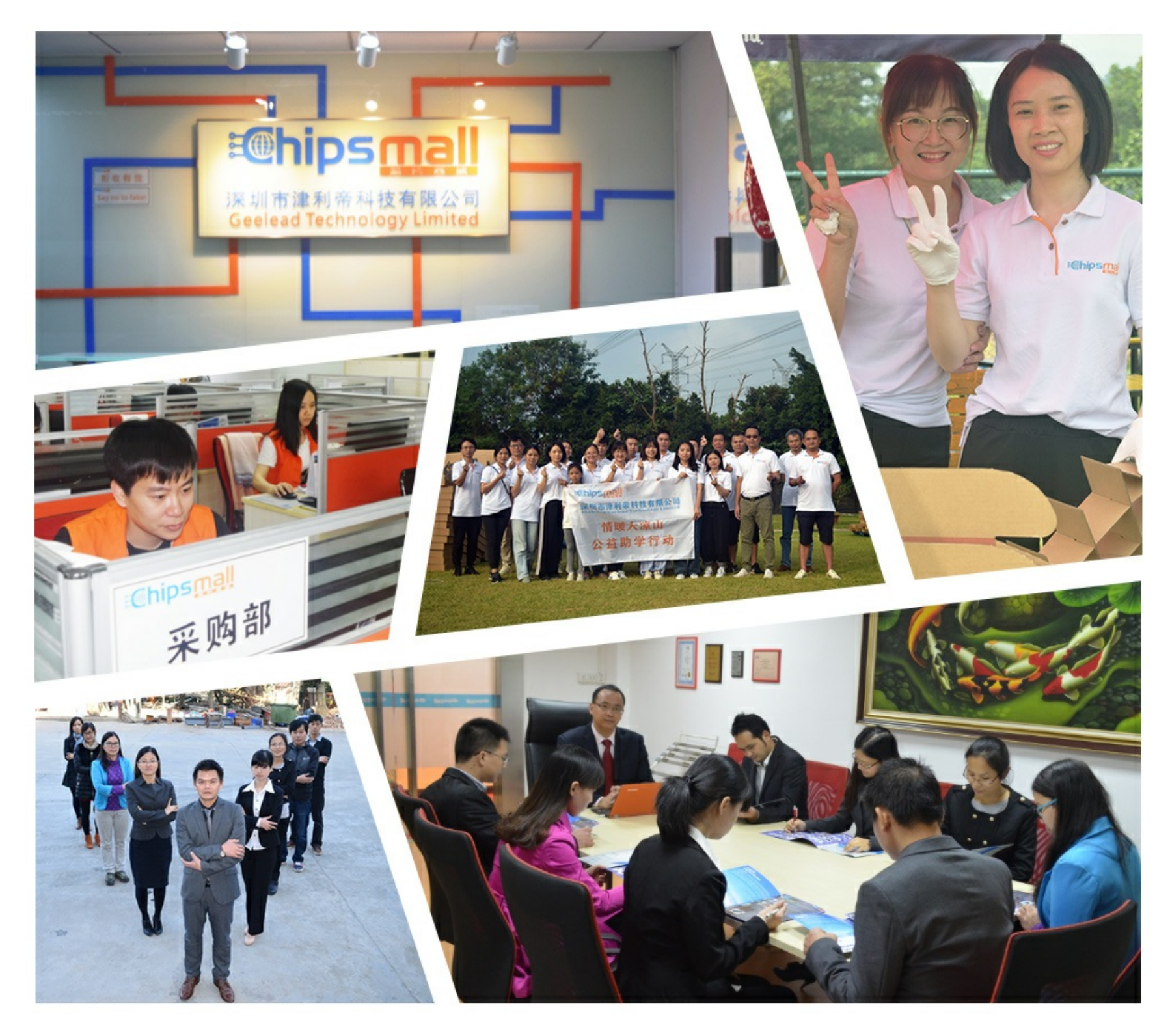

# Contact us

Tel: +86-755-8981 8866 Fax: +86-755-8427 6832 Email & Skype: info@chipsmall.com Web: www.chipsmall.com Address: A1208, Overseas Decoration Building, #122 Zhenhua RD., Futian, Shenzhen, China

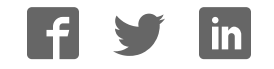

# **Arria 10 SoC Development Kit User Guide**

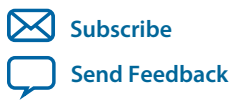

**UG-20004** 2016.03.01

101 Innovation Drive San Jose, CA 95134 www.altera.com

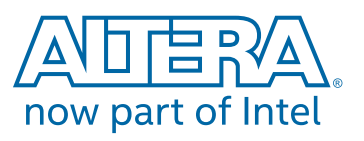

# **Contents**

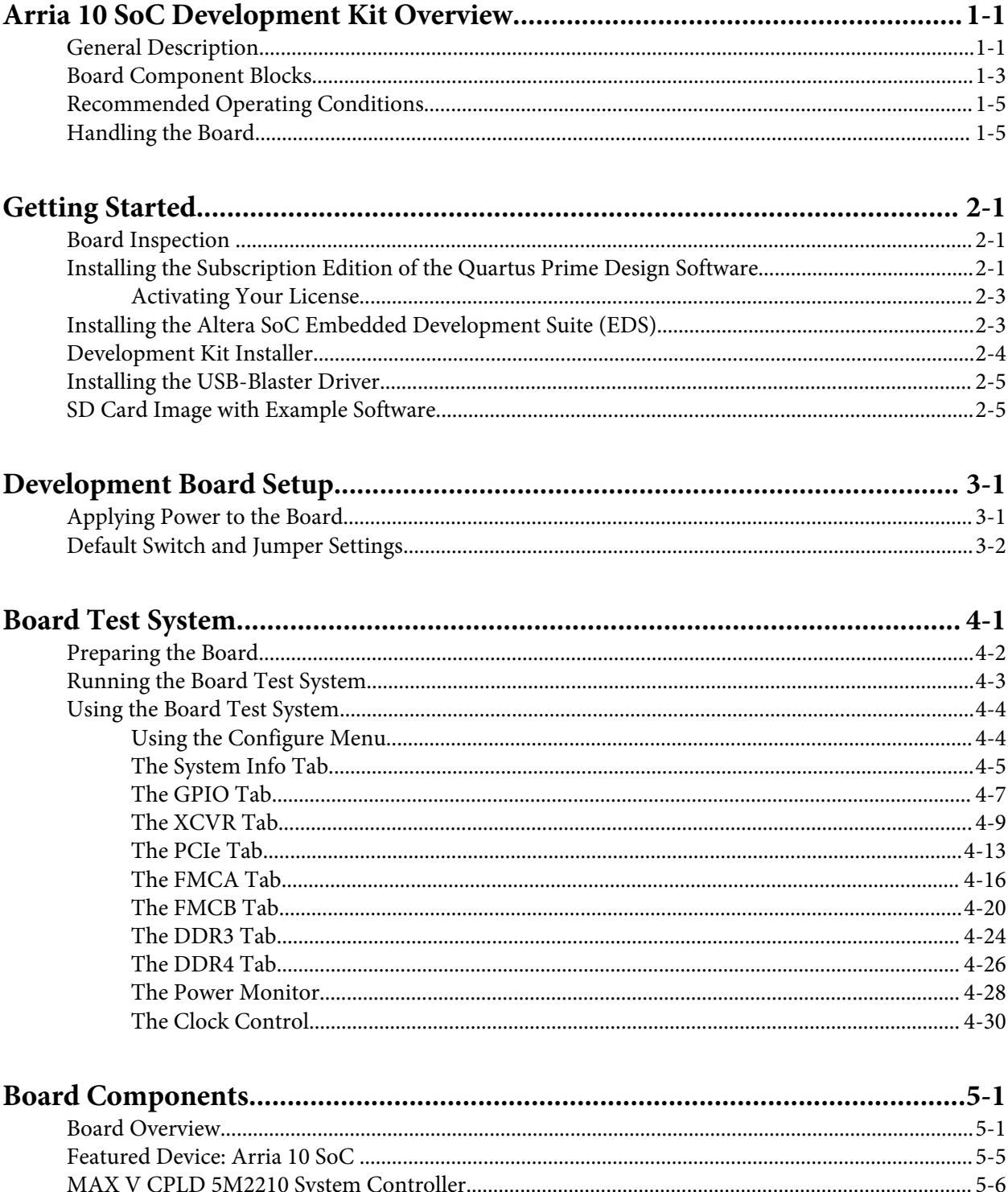

### $TOC-3$

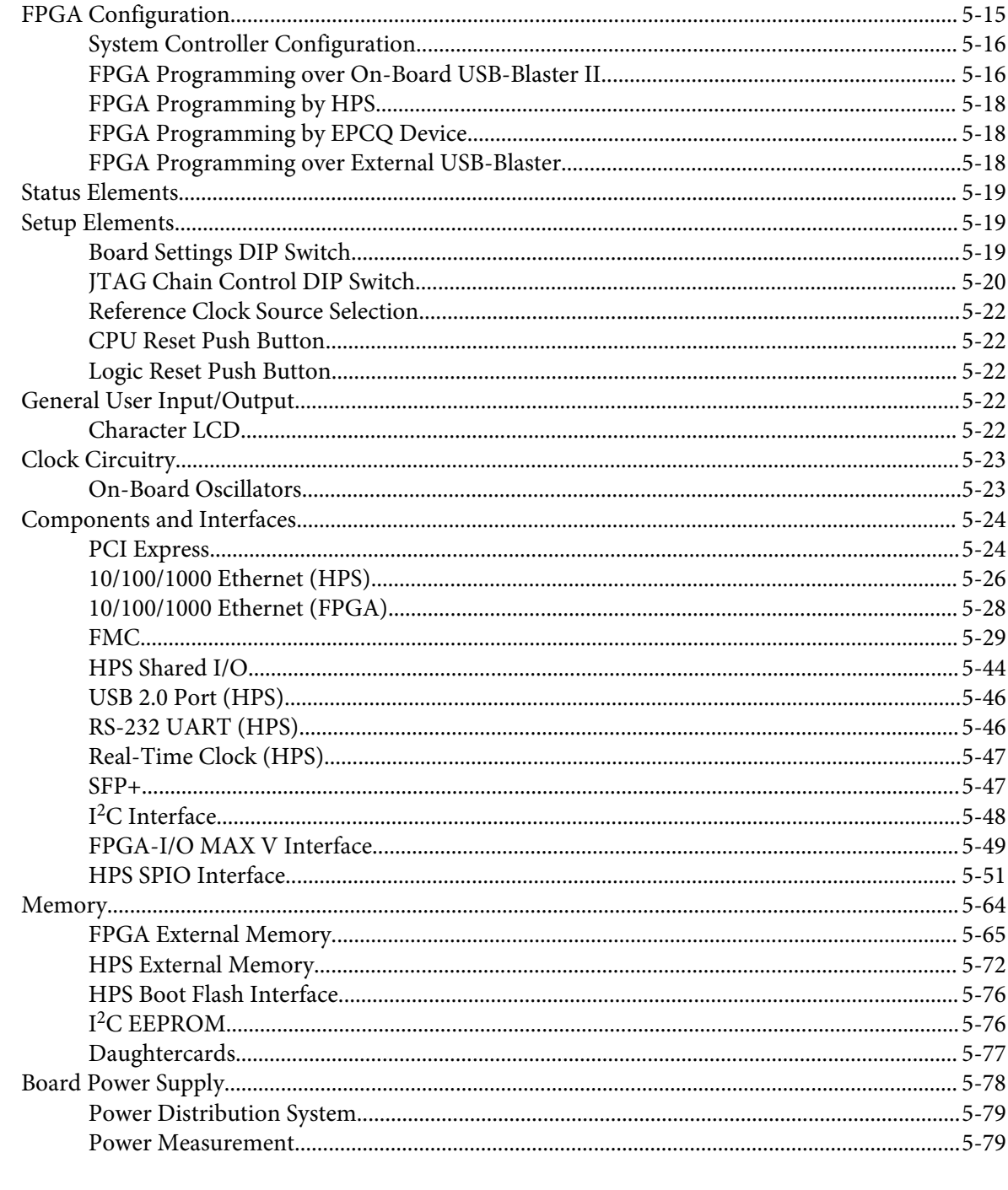

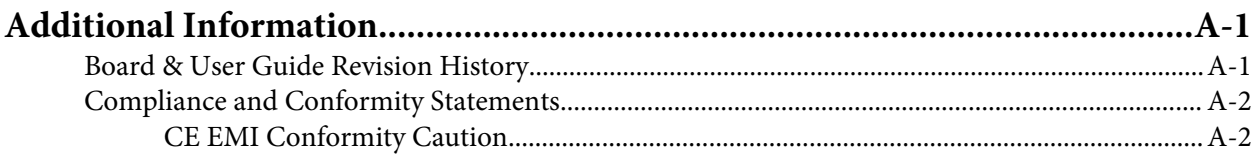

# **Arria 10 SoC Development Kit Overview 1**

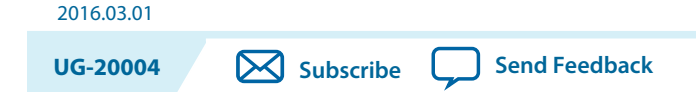

This document describes the hardware features of the  $\text{Arria}^{\circledast}$  10 SoC development board, including the detailed pin-out and component reference information required to create custom FPGA designs that interface with all components of the board.

# **General Description**

The Arria 10 SoC development board provides a hardware platform for developing and prototyping lowpower, high-performance, and logic-intensive designs using Altera's® Arria 10 SoC. The board provides a wide range of peripherals and memory interfaces to facilitate the development of Arria 10 SoC designs.

**Figure 1-1: Arria 10 SoC Block Diagram**

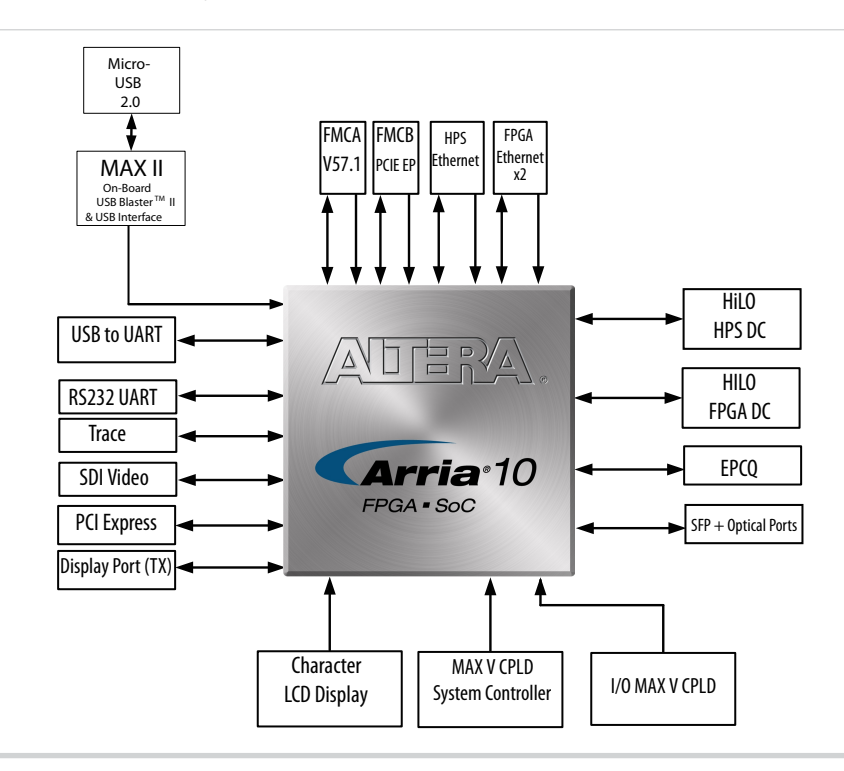

© 2016 Altera Corporation. All rights reserved. ALTERA, ARRIA, CYCLONE, ENPIRION, MAX, MEGACORE, NIOS, QUARTUS and STRATIX words and logos are trademarks of Altera Corporation and registered in the U.S. Patent and Trademark Office and in other countries. All other words and logos identified as trademarks or service marks are the property of their respective holders as described at www.altera.com/common/legal.html. Altera warrants performance of its semiconductor products to current specifications in accordance with Altera's standard warranty, but reserves the right to make changes to any products and services at any time without notice. Altera assumes no responsibility or liability arising out of the application or use of any information, product, or service described herein except as expressly agreed to in writing by Altera. Altera customers are advised to obtain the latest version of device specifications before relying on any published information and before placing orders for products or services.

**ISO 9001:2008 Registered**

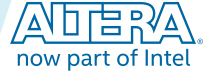

#### **Figure 1-2: Overview of the Development Board Features**

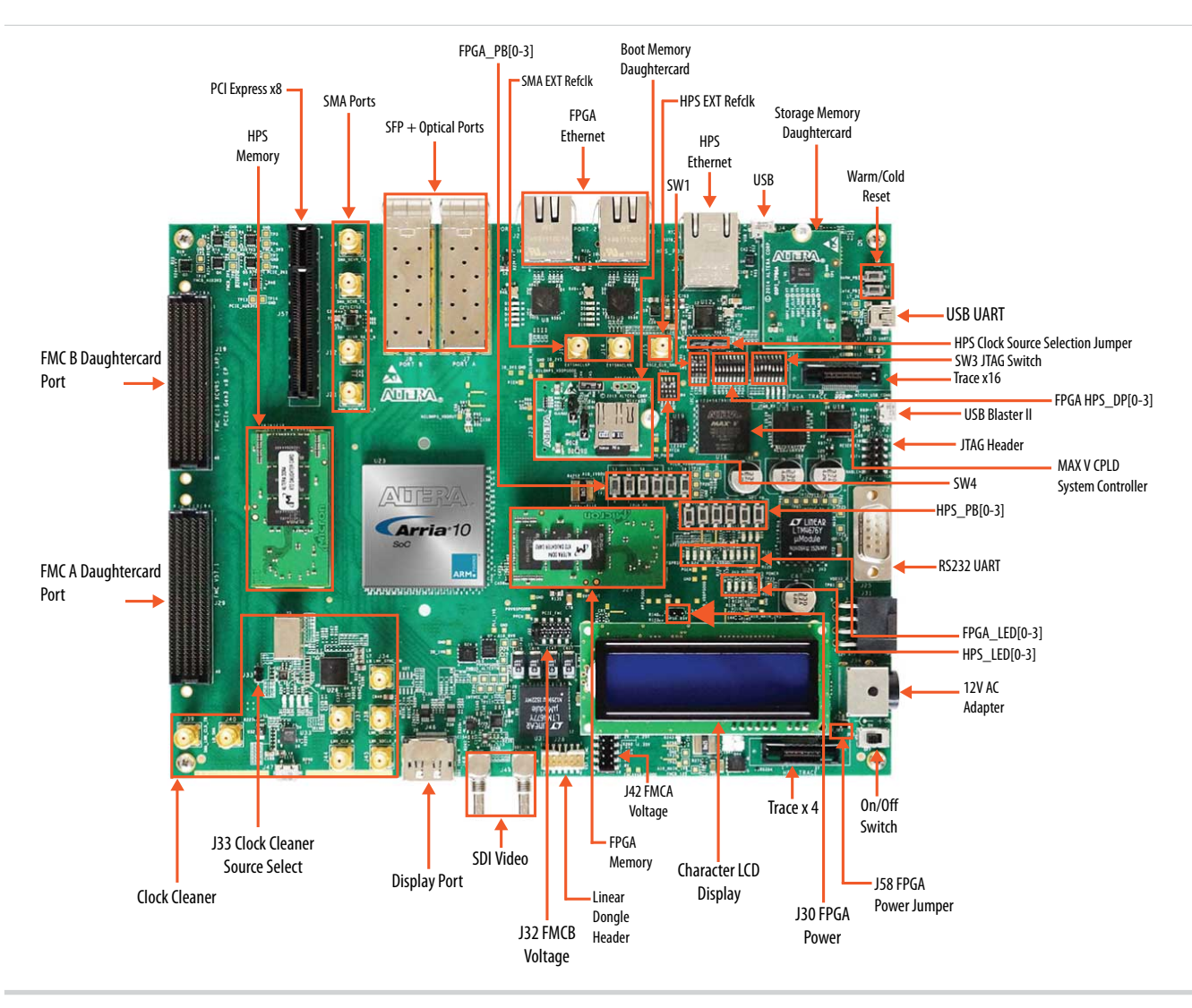

For more information about the Arria 10 SoC device family, refer to the Arria 10 SoC documentation support page.

#### **Related Information**

**Arria 10 Documentation**

**Altera Corporation Arria 10 SoC Development Kit Overview**

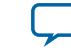

# **Board Component Blocks**

The development board features the following major component blocks:

- Arria 10 Soc (10AS066N3F40E2SGE2) in a 1517-pin FBGA (FineLine Ball-Grid Array) package
- FPGA configuration circuitry
	- Active Serial (AS) x1 or x4 configuration (EPCQ1024L)
	- MAX<sup>®</sup> V CPLD (5M2210ZF256) in a 256-pin FBGA package as the system controller
	- MAX V CPLD (5M2210ZF256) in a 256-pin FBGA package as the I/O multiplier CPLD
- Clocking circuitry
	- SI5338 programmable oscillator
	- LMK04828 clock cleaner
	- HPS clock options: 25 MHz, 33 MHz, and SMA input (2V5 LVCMOS)
	- SI5112 100MHz clock generator for PCIe interface
	- SI516 148.5 MHz voltage control oscillator for SDI interface
- Supported Memory
	- HPS memory size (HiLO card):
		- 2GB DDR3 (256Mb x 40 x dual rank)
		- 1GB DDR3 (256Mb x 40 x single rank)
		- 1GB DDR4 (256Mb x 40 x single rank) *ships with kit*
	- FPGA memory size (HILO Card):
		- 4GB DDR3 (256Mb x72 x dual rank)
		- 2GB DDR3 (256Mb x72 x single rank)
		- 2GB DDR4 (256Mb x 72 x single rank) ships with kit
		- 16MB QDRV (4Mb x 36)
		- 128MB RLDRAM3(16Mb x 72)
	- HPS Boot Flash (Flash card):
		- NAND flash (x8): 128MB (MT29F1G08ABBEAH4) ships with kit
		- QSPI flash: 128MB (MT25QU01GBBA8E12-0SIT) ships with kit
		- SD Micro flash card: 4GB (Kingston) ships with kit
	- Optional FPGA File Flash (Flash card):
		- NAND flash (x8): 128MB (MT29F1G08ABBEAH4)
		- QSPI flash: 128MB (MT25QU01GBBA8E12-0SIT)
		- SD Micro flash card: 4GB (Kingston)

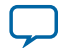

#### **1-4 Board Component Blocks**

- Communication ports
	- HPS Communication ports:
		- USB 2.0 port (PHY PN: USB3320C-EZK)
		- RGMII 10/100/1000 Ethernet port (PHY PN: KSZ9031RNXCA)
		- USB-UART port (FT232R)
		- DB-9 RS-232 Port (MAX3221)
		- I2C port (I2C1 of shared I/O bit 12 and 13)
	- FPGA I/O connections:
		- FPGA V57.1 High Pin Count FMC slot
		- FPGA Altera Low Pin Count FMC slot
		- FMC\_PCIe Gen2 x8 EP cable
		- FPGA PCIe GEN1/2/3 x8 RC slot
	- FPGA Communication ports:
		- 2x SGMII Gigabit Ethernet ports (PHY PN: 88E1111-B2-NDC2C000)
		- 2x 10Gb/s SFP+ ports
		- Display port (DP)
		- SDI/SDO video port
		- SPI port
		- UART port
	- FPGA Debug ports:
		- 16-bit Trace port (FPGA Trace)

**Altera Corporation Arria 10 SoC Development Kit Overview**

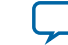

- General user I/O
	- LEDs and displays
		- 4x FPGA user LEDs
		- 4x HPS user LEDs
		- Configuration load LED
		- Configuration done LED
		- Error LED
		- 3x Configuration select LEDs
		- 4x On-board USB-Blaster II status LEDs
		- 2x FMC interface LEDs
		- 2x UART data transmit and receive LEDs
		- Power on LED
		- Two-line character LCD display
	- Push buttons
		- CPU cold reset push button and one CPU warm reset push button
		- Logic reset push button
		- Program select push button
		- Program configuration push button
		- 4x FPGA user push buttons
		- 4x HPS user push buttons
		- External interrupt push button
	- DIP Switches
		- JTAG chain control DIP switch
		- Board settings DIP switch
		- FPGA configuration mode DIP switch
		- General user DIP switch
	- Power supply
		- 12V DC Input
	- Mechanical
		- 7.175" x 9.3" rectangular form factor

# **Recommended Operating Conditions**

- Recommended ambient operating temperature range: 0C to 45C
- Maximum ICC load current: 36A
- Maximum ICC load transient percentage: 30%
- FPGA maximum power supported by the supplied heatsink/fan: 40W

# **Handling the Board**

When handling the board, it is important to observe static discharge precautions.

**Caution:** Without proper anti-static handling, the board can be damaged. Therefore, use anti-static handling precautions when touching the board.

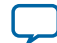

# **Getting Started 2**

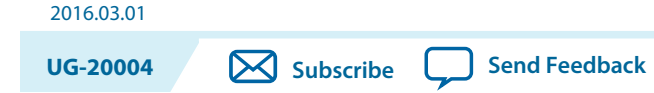

# **Board Inspection**

To inspect each board, perform these steps:

- **1.** Place the board on an anti-static surface and inspect it to ensure that it has not been damaged during shipment.
	- **Caution:** Without proper anti-static handling, you can damage the board.
- **2.** Verify that all components on the boards appear in place and intact.

For more information about power consumption and thermal modeling, refer to AN358: Thermal Management for FPGAs.

#### **Table 2-1: Arria 10 SoC Development Kit Contents**

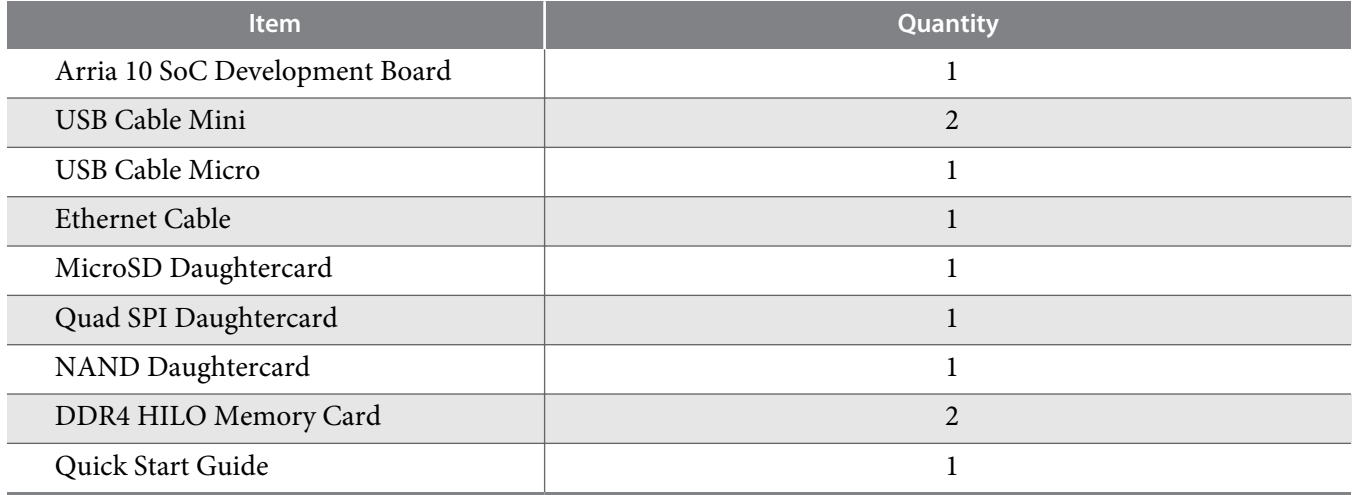

### **Related Information AN358: Thermal Management for FPGAs**

# **Installing the Subscription Edition of the Quartus Prime Design Software**

The Quartus® Prime Pro Edition software provides the necessary tools used for developing hardware and software for Altera devices.

© 2016 Altera Corporation. All rights reserved. ALTERA, ARRIA, CYCLONE, ENPIRION, MAX, MEGACORE, NIOS, QUARTUS and STRATIX words and logos are trademarks of Altera Corporation and registered in the U.S. Patent and Trademark Office and in other countries. All other words and logos identified as trademarks or service marks are the property of their respective holders as described at www.altera.com/common/legal.html. Altera warrants performance of its semiconductor products to current specifications in accordance with Altera's standard warranty, but reserves the right to make changes to any products and services at any time without notice. Altera assumes no responsibility or liability arising out of the application or use of any information, product, or service described herein except as expressly agreed to in writing by Altera. Altera customers are advised to obtain the latest version of device specifications before relying on any published information and before placing orders for products or services.

**ISO 9001:2008 Registered**

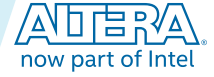

#### **2-2 Installing the Subscription Edition of the Quartus Prime Design Software**

Included in the Quartus Prime Pro Edition software are the Quartus Prime software, the Nios II EDS, and the MegaCore IP Library. To install the Altera development tools, download the Quartus Prime Pro Edition Software from the Quartus Prime Pro Edition page in the Download Center of the Altera website.

#### **Related Information**

**Quartus Prime Software page**

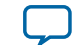

# **Activating Your License**

Purchasing this kit entitles you to a one-year license for the Development Kit Edition (DKE) of the Quartus Prime software. After the year, your DKE license will no longer be valid and you will not be permitted to use this version of the Quartus Prime software. To continue using the Quartus Prime software, you should purchase a subscription to Quartus Prime Pro or Standard Edition.

Before using the Quartus Prime software, you must activate your license, identify specific users and computers, and obtain and install a license file. If you already have a licensed version of the subscription edition, you can use that license file with this kit. If not, follow these steps:

- **1.** Log on at the **myAltera Account Sign In** web page, and click **Sign In**.
- **2.** On the myAltera Home web page, click the Self-Service Licensing Center link.
- **3.** Locate the serial number printed on the side of the development kit box below the bottom bar code. The number consists of alphanumeric characters and does not contain hyphens.
- **4.** On the Self-Service Licensing Center web page, click the Find it with your License Activation Code link.
- **5.** In the **Find/Activate Products** dialog box, enter your development kit serial number and click **Search**.
- **6.** When your product appears, turn on the check box next to the product name.
- **7.** Click **Activate Selected Products**, and click **Close**.
- **8.** When licensing is complete, Altera emails a **license.dat** file to you. Store the file on your computer and use the License Setup page of the **Options** dialog box in the Quartus Prime software to enable the software.

#### **Related Information**

- **Altera Software Installation and Licensing**
- **myAltera Account Sign In web page**

# **Installing the Altera SoC Embedded Development Suite (EDS)**

The Altera SoC EDS is a comprehensive tool suite for embedded software development on Altera SoC devices. It contains development tools, utility programs, run-time software, and application examples to expedite firmware and application software of SoC embedded systems.

As a part of the Altera SoC EDS, the ARM DS-5 Altera Edition Toolkit provides a comprehensive set of embedded development tools for Altera SoCs.

For more information, refer to the ARM Development Studio 5 (DS-5) Altera Edition Toolkit.

For the steps to install the SoC EDS Tool Suite, refer to the Altera SoC Embedded Design Suite User Guide.

#### **Related Information**

- **ARM Development Studio 5 (DS-5) Altera Edition Toolkit**
- **Altera SoC Embedded Design Suite User Guide**

**Getting Started Altera Corporation** 

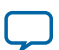

# **Development Kit Installer**

The development kit installer is an installable archive of supporting documentation. It does not include the software or documentation for the Quartus Prime design software, nor does it include the SoC EDS software development tools.

- **1.** Download the Arria 10 FPGA Development Kit installer from the Arria 10 FPGA Development Kit page of the Altera website. Alternatively, you can request a development kit DVD from the Altera Kit Installations DVD Request Form page of the Altera website.
- **2.** Run the Arria 10 FPGA Development Kit installer.
- **3.** Follow the on-screen instructions to complete the installation process. Be sure that the installation directory you choose is in the same relative location to the Quartus Prime software installation. The installation program creates the development kit directory structure shown in the following figure.

#### **Figure 2-1: Installed Development Kit Directory Structure**

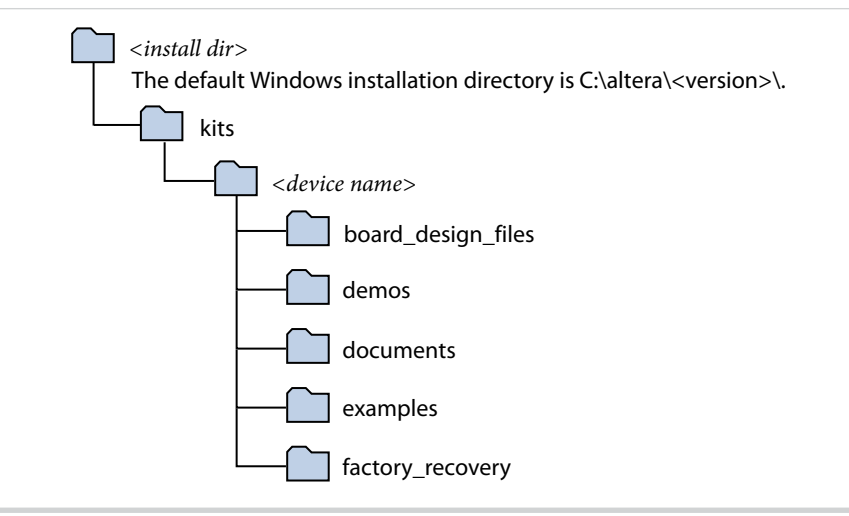

### **Table 2-2: Installed Directory Contents**

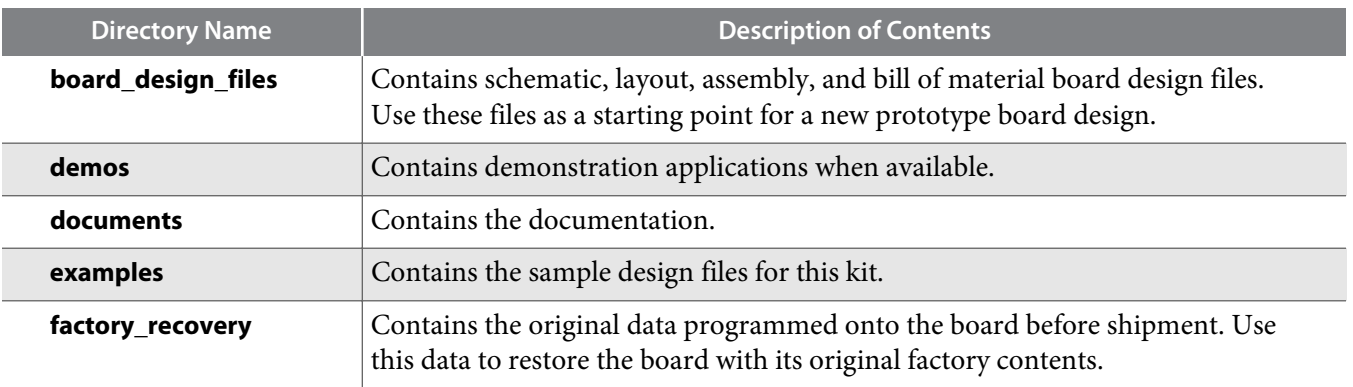

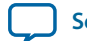

# **Installing the USB-Blaster Driver**

The development board includes integrated USB-Blaster circuitry for FPGA programming. However, for the host computer and board to communicate, you must install the on-board USB-Blaster II driver on the host computer.

Installation instructions for the on-board USB-Blaster II driver for your operating system are available on the Altera website. On the Altera Programming Cable Driver Information page of the Altera website, locate the table entry for your configuration and click the link to access the instructions.

#### **Related Information**

**Altera Programming Cable Driver Information**

# **SD Card Image with Example Software**

The Arria 10 GSRD (Golden System Reference Design) page on Rocketboards.org has instructions to create an SD card image.

**Related Information GSRD User Manual**

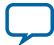

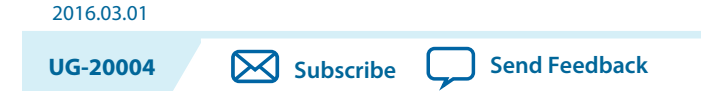

This section describes how to apply power to the board and provides default switch and jumper settings.

# **Applying Power to the Board**

This development kit ships with its board switches preconfigured to support the design examples in the kit.

If you suspect that your board might not be currently configured with the default settings, follow the instructions in the Default Switch and Jumper Settings section of this chapter.

- **1.** Power up the development board by using the included power supply.
	- **Caution:** Use only the supplied power supply. Power regulation circuitry on the board can be damaged by power supplies with greater voltage, and a lower-rated power supply may not be able to provide enough power for the board.
- **2.** When configuration is complete, the configuration done green LED (D18) illuminates, signaling that the Arria 10 SoC device is configured successfully.

© 2016 Altera Corporation. All rights reserved. ALTERA, ARRIA, CYCLONE, ENPIRION, MAX, MEGACORE, NIOS, QUARTUS and STRATIX words and logos are trademarks of Altera Corporation and registered in the U.S. Patent and Trademark Office and in other countries. All other words and logos identified as trademarks or service marks are the property of their respective holders as described at www.altera.com/common/legal.html. Altera warrants performance of its semiconductor products to current specifications in accordance with Altera's standard warranty, but reserves the right to make changes to any products and services at any time without notice. Altera assumes no responsibility or liability arising out of the application or use of any information, product, or service described herein except as expressly agreed to in writing by Altera. Altera customers are advised to obtain the latest version of device specifications before relying on any published information and before placing orders for products or services.

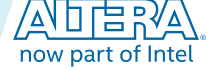

# **Default Switch and Jumper Settings**

This topic shows you how to restore the default factory settings and explains their functions.

**Caution:** Do not install or remove jumpers (shunts) while the development board is powered on.

#### **Figure 3-1: Default Switch and Jumper Settings**

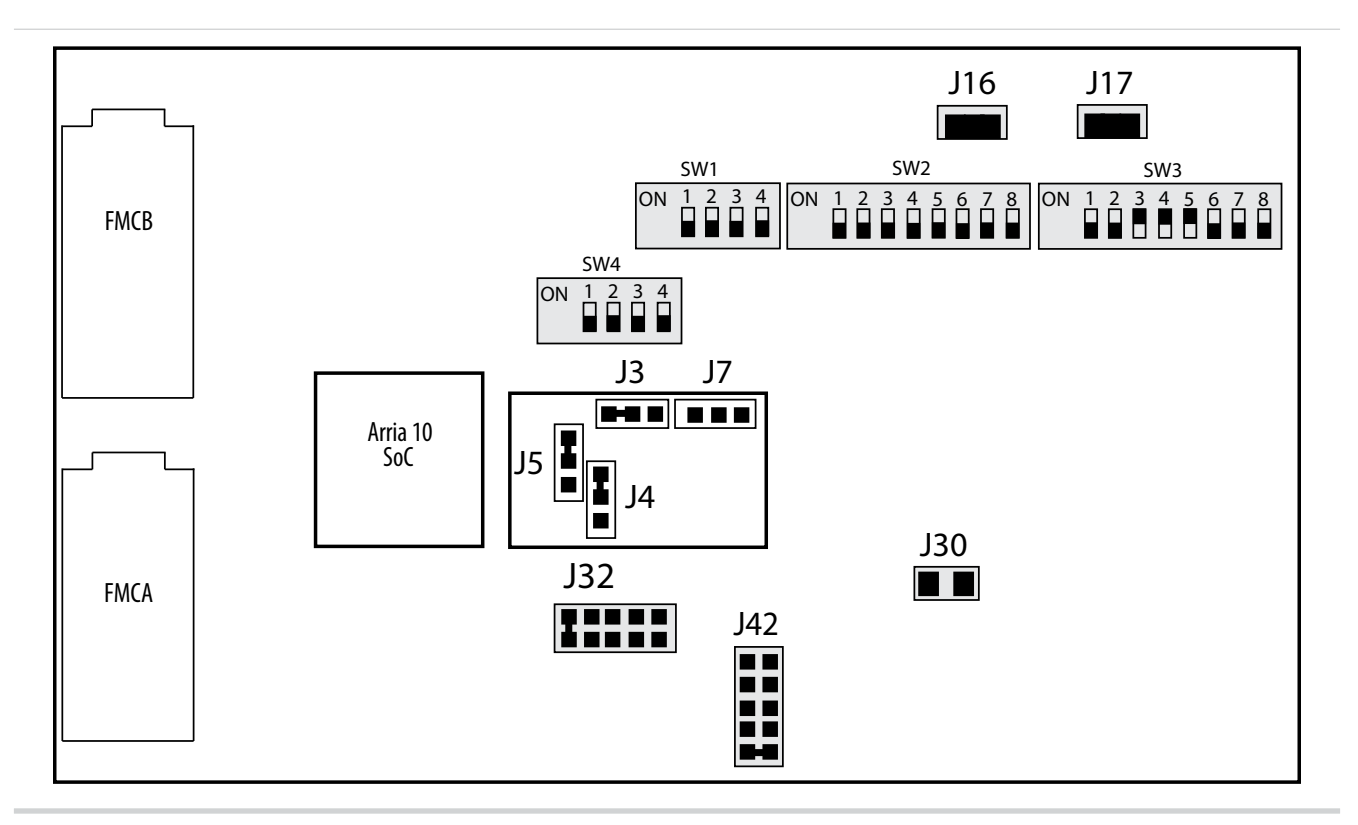

**Note:** The Switch position is represented by the black box.

To restore the switches to their factory default settings, perform these steps:

- **1.** Set the DIP switch bank (SW1) to match "SW1 DIP Switch Settings" table and the "Default Switch and Jumper Settings" figure.
	- **Note:** In the following table, ON indicates the switch is to the upper position according to the board orientation as shown in the "Default Switch and Jumper Settings" figure.

**Altera Corporation Development Board Setup**

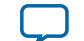

# **Table 3-1: SW1 Factory Default Settings**

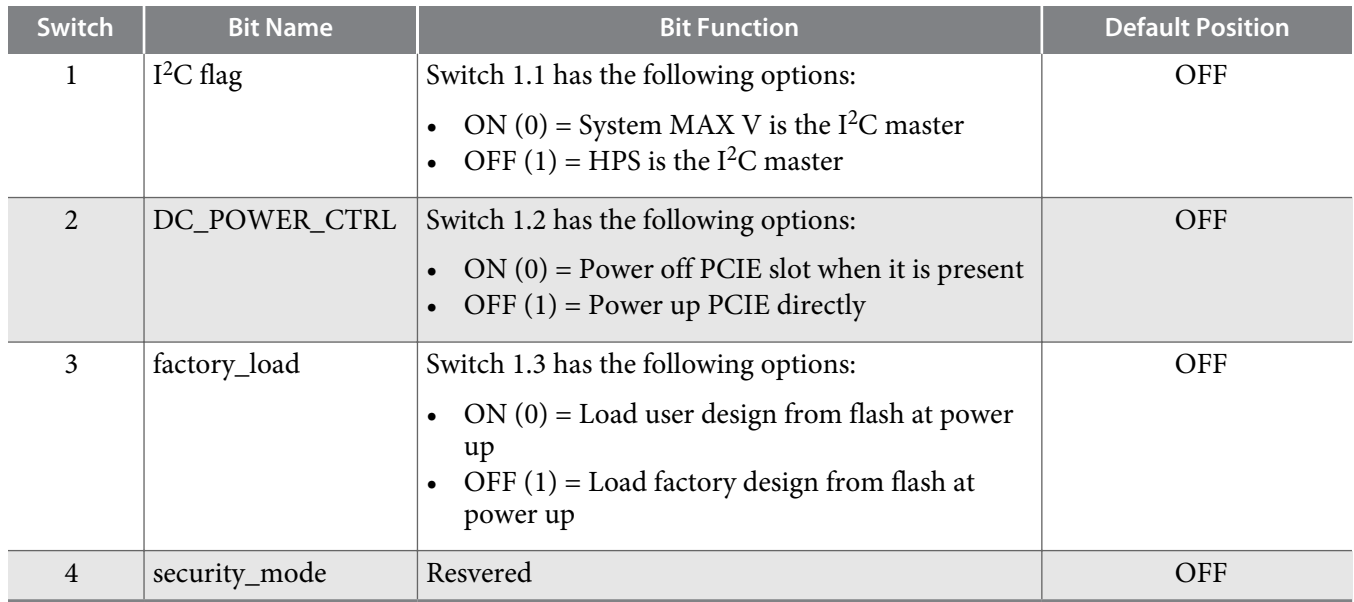

# **Table 3-2: SW4 Switch Settings**

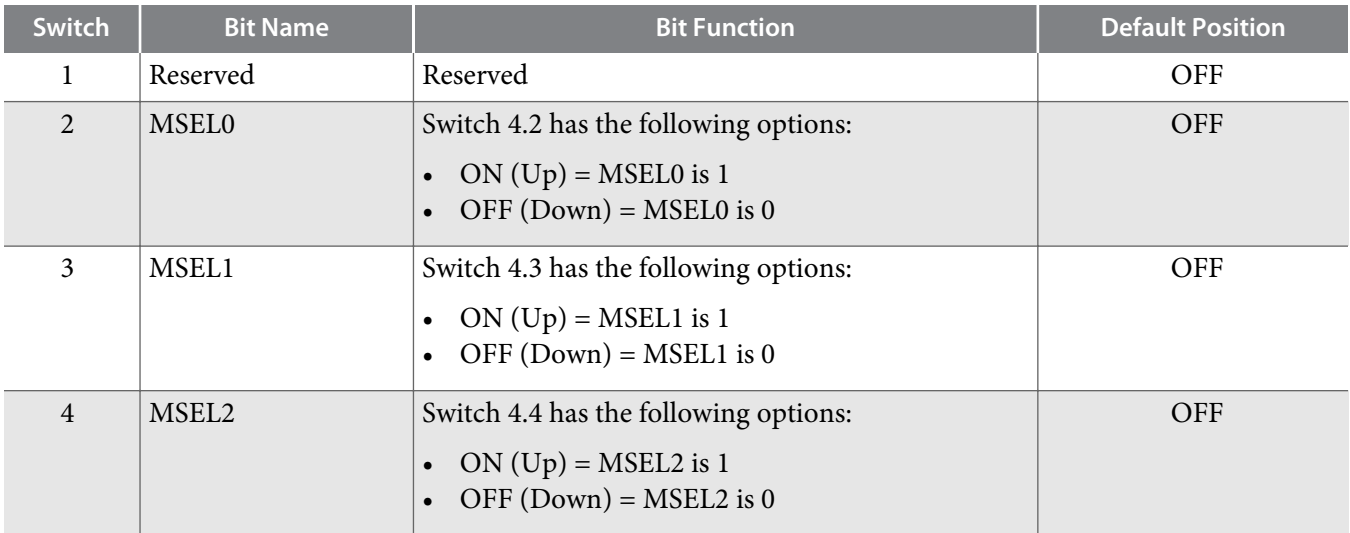

# **Table 3-3: MSEL Settings for each Configuration Scheme of Arria 10 SoC Devices**

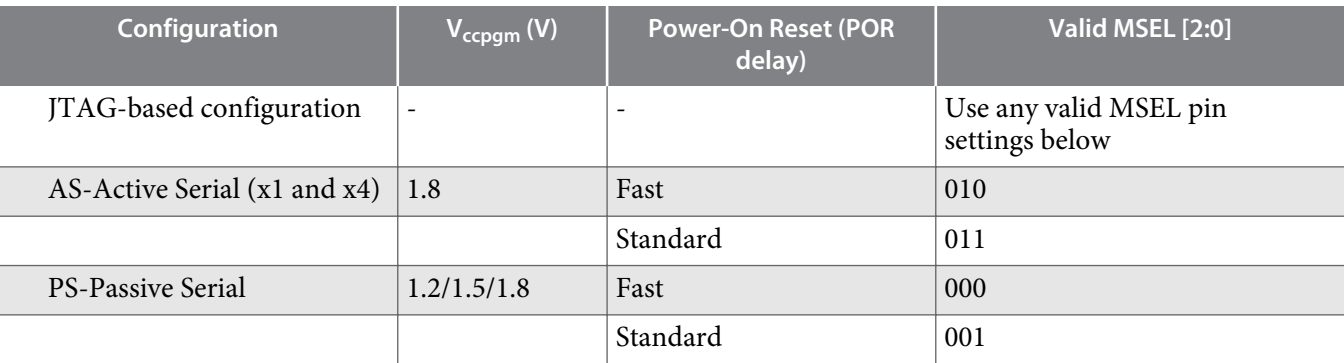

**Development Board Setup Altera Corporation** 

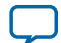

**2.** Set the DIP switch bank (SW3) to match the following tables:

# **Table 3-4: SW3 Factory Default Settings**

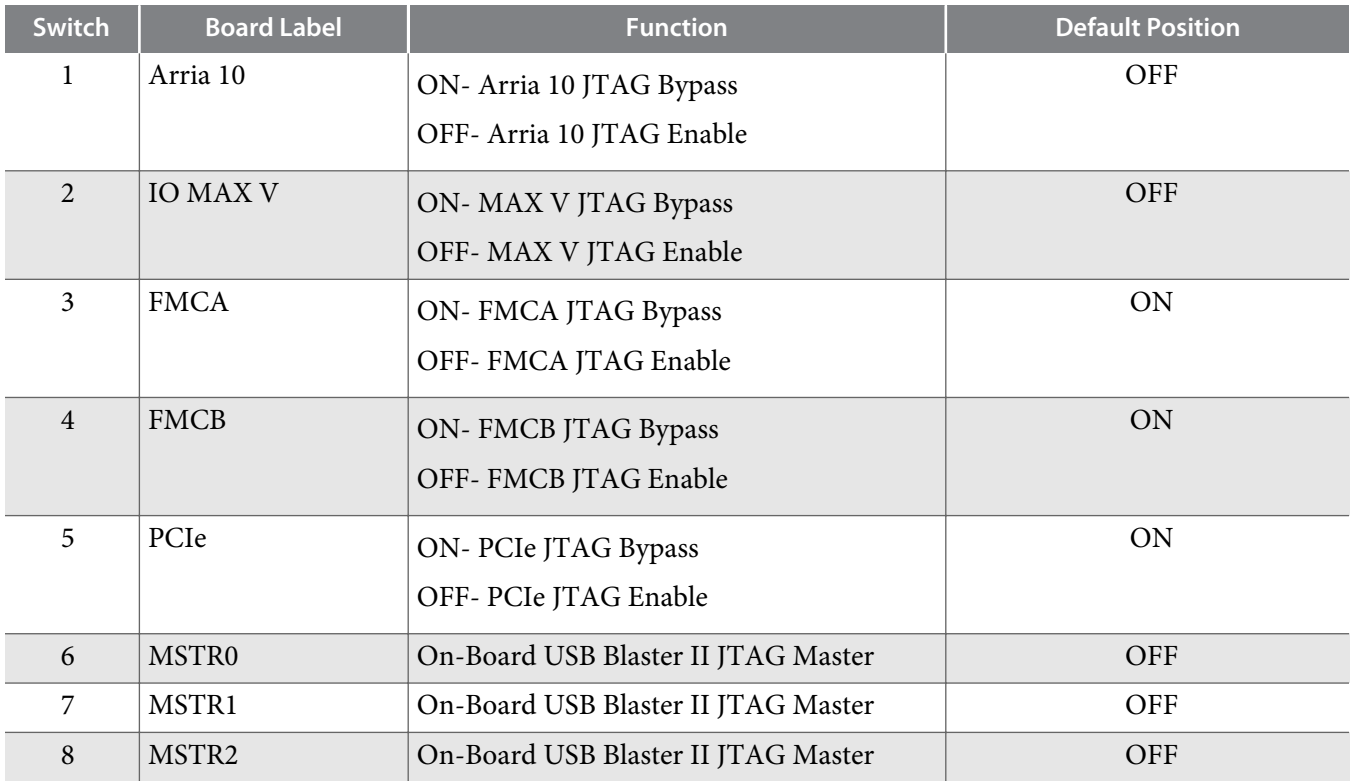

**Altera Corporation Development Board Setup**

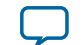

**3.** Set the following jumper blocks to match the table below:

#### **Table 3-5: Default Jumper Settings**

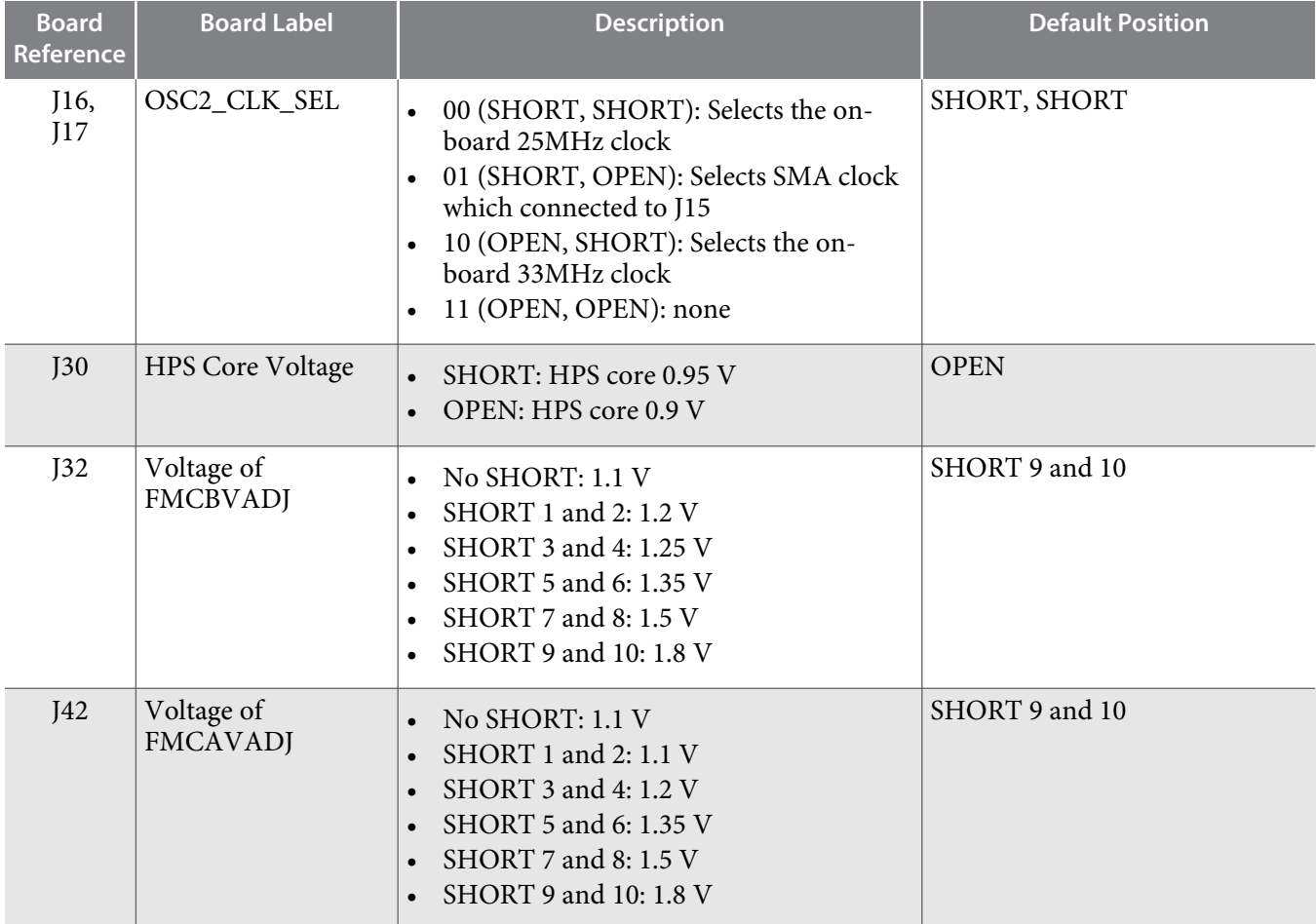

#### **Table 3-6: Default Jumper BSEL Settings for Micro-SD Daughtercard**

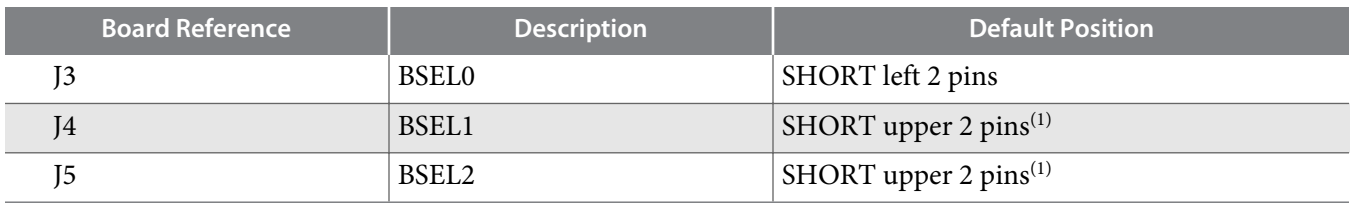

**Related Information Board Settings DIP Switch** on page 5-19

**Development Board Setup Altera Corporation** 

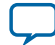

<sup>(1)</sup> The directions of these pins are in reference to the board arrangement as in the "Default Switch and Jumper Settings" figure.

# **Board Test System 4**

# 2016.03.01 **UG-20004 Subscribe Send Feedback**

This kit includes an application called the Board Test System (BTS). The BTS provides an easy-to-use interface to alter functional settings and observe the results.

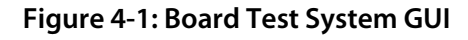

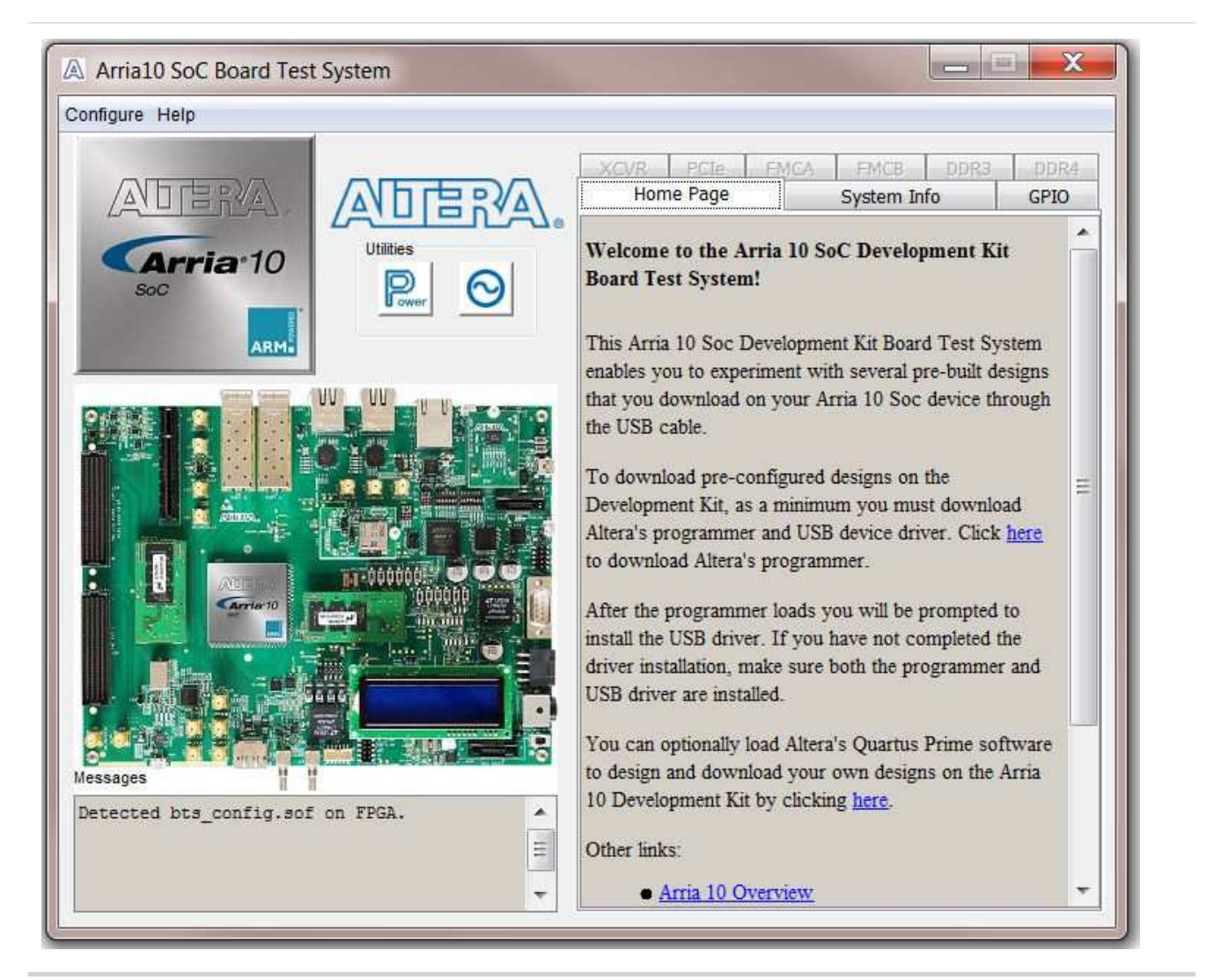

© 2016 Altera Corporation. All rights reserved. ALTERA, ARRIA, CYCLONE, ENPIRION, MAX, MEGACORE, NIOS, QUARTUS and STRATIX words and logos are trademarks of Altera Corporation and registered in the U.S. Patent and Trademark Office and in other countries. All other words and logos identified as trademarks or service marks are the property of their respective holders as described at www.altera.com/common/legal.html. Altera warrants performance of its semiconductor products to current specifications in accordance with Altera's standard warranty, but reserves the right to make changes to any products and services at any time without notice. Altera assumes no responsibility or liability arising out of the application or use of any information, product, or service described herein except as expressly agreed to in writing by Altera. Altera customers are advised to obtain the latest version of device specifications before relying on any published information and before placing orders for products or services.

**ISO 9001:2008 Registered**

**now part of Intel** 

#### **4-2 Preparing the Board**

You can use the BTS to test board components, modify functional parameters, observe performance, and measure power usage. While using the BTS, you reconfigure the FPGA several times with test designs specific to the functionality you are testing.

Several designs are provided to test the major board features. Each design provides data for one or more tabs in the application. The Configure menu identifies the appropriate design to download to the FPGA for each tab.

After successful FPGA configuration, the appropriate tab appears that allows you to exercise the related board features. Highlights appear in the board picture around the corresponding components.

The BTS communicates over the JTAG bus to a test design running in the FPGA. The Board Test System and Power Monitor share the JTAG bus with other applications like the Nios II debugger and the SignalTap® II Embedded Logic Analyzer.

**Note:** Because the BTS is designed based on the Quartus Prime Programmer and system console, be sure to close the other applications before you use the BTS application.

# **Preparing the Board**

After successful FPGA configuration, follow these steps:

- **1.** Connect the USB cable to your PC and the USB Blaster II port.
- **2.** Change SW1 and SW3 to the following configuration:

#### **Table 4-1: SW1 GUI Mode**

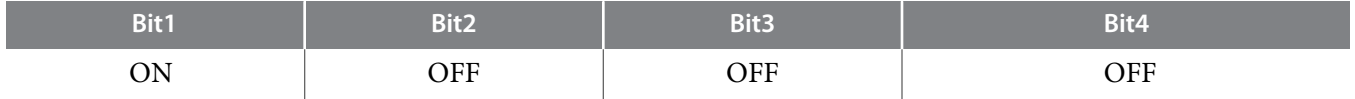

#### **Table 4-2: SW3 GUI Mode**

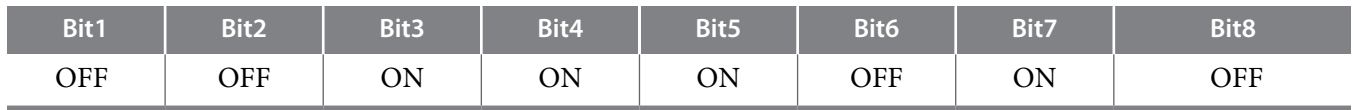

**3.** Run the BTS with Quartus Prime 15.1 Programmer.

The application cannot run correctly unless Quartus Prime 15.1 Programmer is opened.

**Note:** Do not use the Auto Detect function in the Quatus Prime Programmer. It may cause the board power to reset.

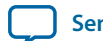

# **Running the Board Test System**

To run the Board Test System (BTS), navigate to the **<Package Root Dir>\examples\board\_test\_system** directory and run the **BoardTestSystem.exe** application.

On Windows, you can also run the BTS from the **Start** > **All Programs** > **Altera** menu.

The BTS relies on the Quartus Prime software's specific library. Before running the BTS, open the Quartus Prime software to automatically set the environment variable \$QUARTUS\_ROOTDIR. The Board Test System uses this environment variable to locate the Quartus Prime library.

**Note:** The version of Quartus Prime software set in the \$QUARTUS\_ROOTDIR environment variable should be version 14.1 or later.

**Board Test System Altera Corporation**

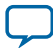

# **Using the Board Test System**

This section describes each control in the Board Test System application.

# **Using the Configure Menu**

Use the Configure menu to select the design you want to use. Each design example tests different board features. Choose a design from this menu and the corresponding tabs become active for testing.

#### **Figure 4-2: The Configure Menu**

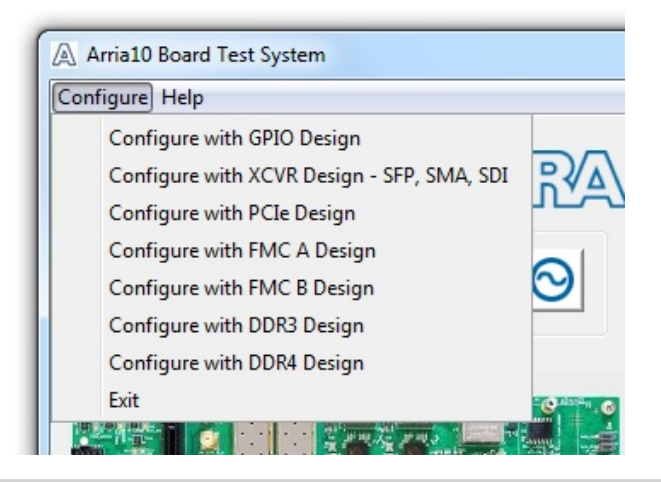

To configure the FPGA with a test system design, perform the following steps:

- **1.** On the **Configure** menu, click the configure command that corresponds to the functionality you wish to test.
- **2.** In the dialog box that appears, click **Configure** to download the corresponding design to the FPGA.

#### **Figure 4-3: Programmer Dialog Window**

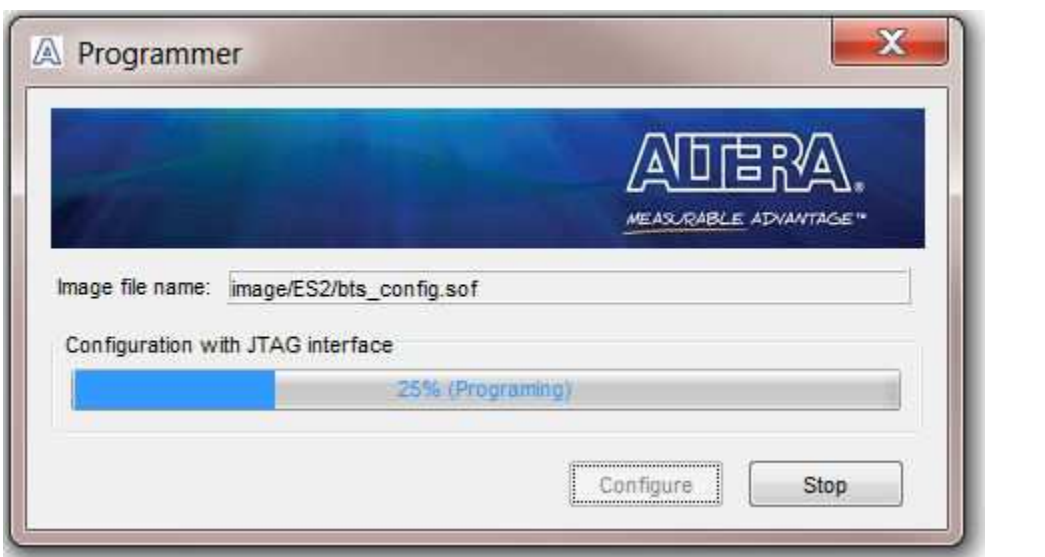

**Altera Corporation Board Test System**

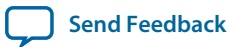

# **The System Info Tab**

The System Info tab shows the board's current configuration. The tab displays the JTAG chain, the Qsys memory map, and other details stored on the board.

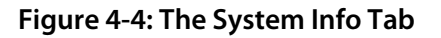

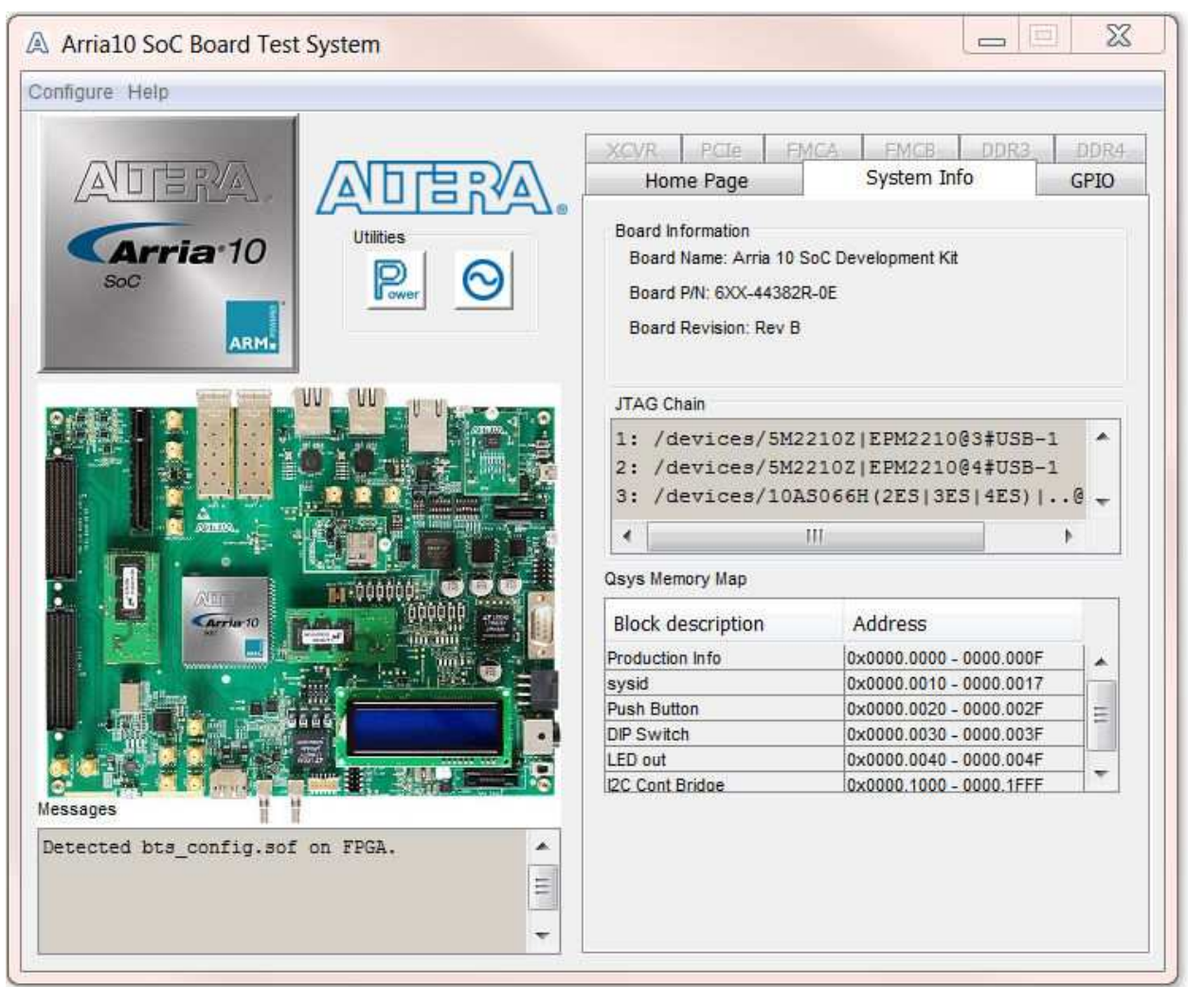

# **Table 4-3: Controls on the System Info Tab**

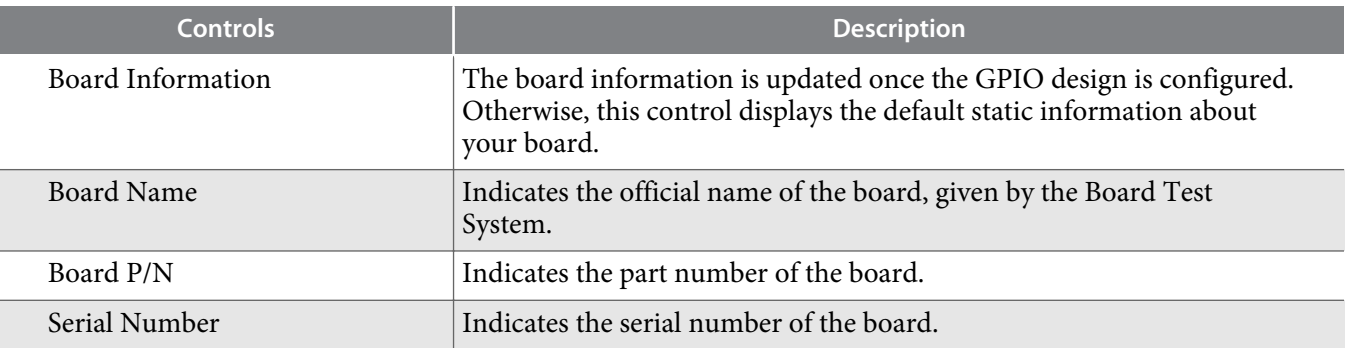

**Board Test System Altera Corporation** 

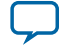

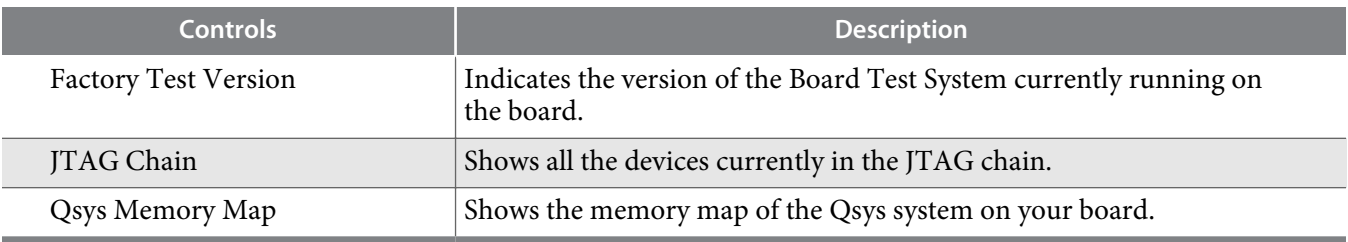

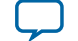

# **The GPIO Tab**

The GPIO tab allows you to interact with all the general purpose user I/O components on your board. You can read DIP switch settings, turn LEDs on or off, and detect push button presses.

### **Figure 4-5: The GPIO Tab**

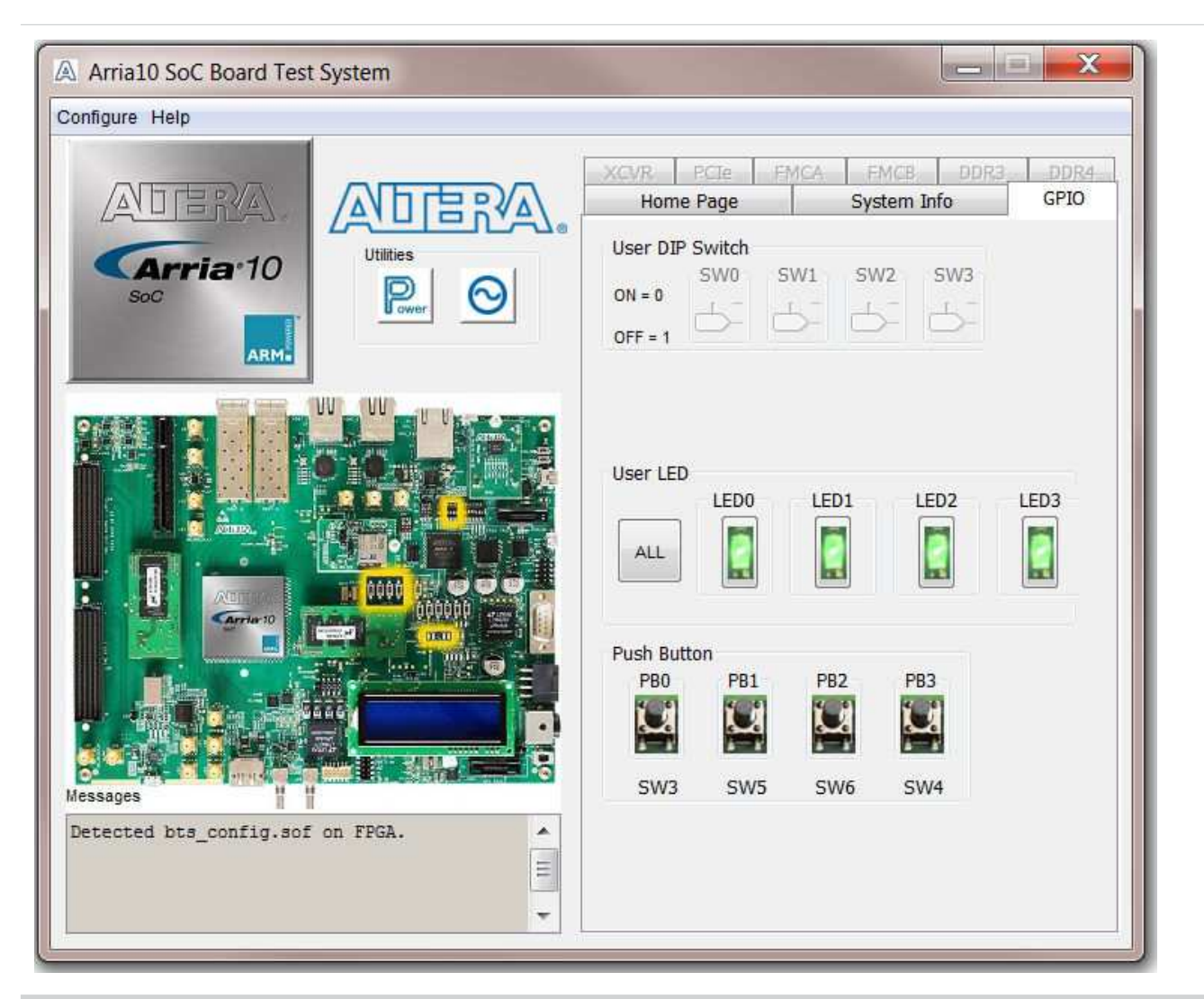

# **Table 4-4: Controls on the GPIO Tab**

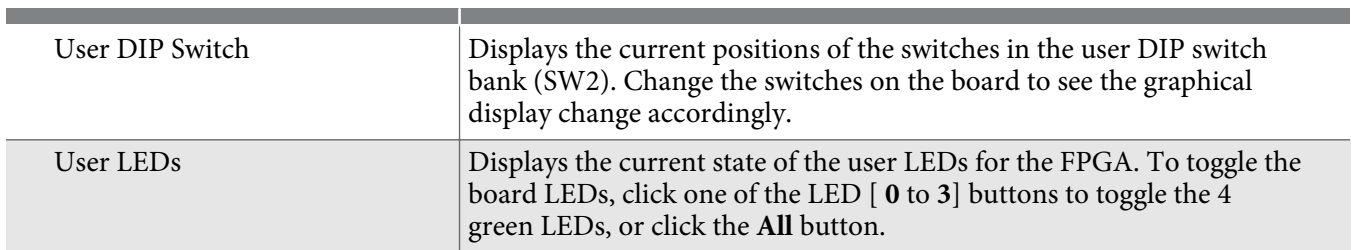

**Board Test System Altera Corporation** 

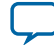